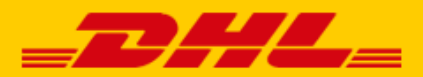

## **QUICK GUIDE CCV SHOP KOPPELING DHL**

## Stap 1 – Toegangs-URL

Log in bij online verzendservice [My DHL Parcel.](https://my.dhlparcel.be/) Heeft u nog geen account voor My DHL Parcel, vraag deze [gratis online aan.](https://dhlparcel.be/nl/bedrijven/my-dhl-parcel-voor-bedrijven) In het menu 'Instellingen' opent u de 'Koppelingen' tab. Hier klikt u bij de CCV Shop koppeling op 'gratis koppeling'. U krijgt dan de unieke URL die gekoppeld is aan uw zakelijke account. Kopieer de URL. Hulp nodig? Neem dan [contact](mailto:cimparcel@dhl.com) met ons op.

## Stap 2 – CCV Shop koppelen

Log in bij uw CCV Shop webshop, open de App Store (1) en zoek de DHL Parcel koppeling (3) onder het kopje 'Verzendingen' (2). Klik op 'Installeren'.

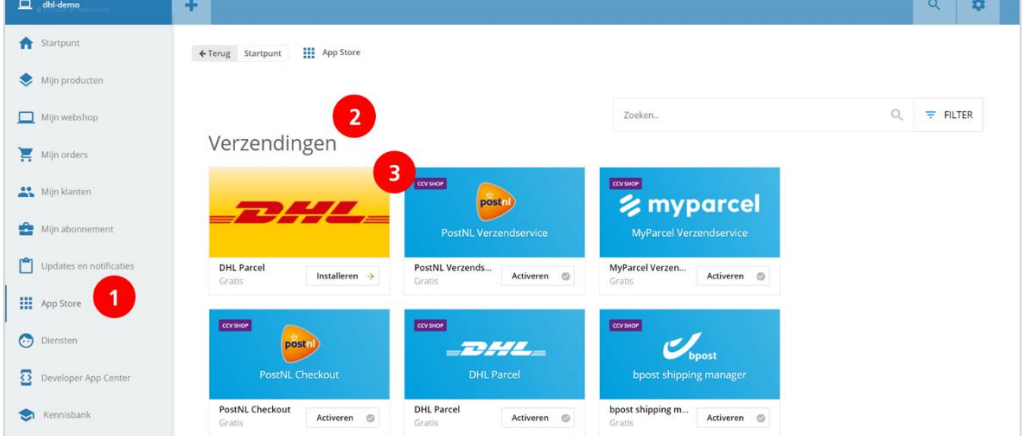

Klik op volgende en dan verschijnt het scherm om de url uit stap 1 in te voeren. Plak de url (1) en sla de koppeling op (2). De koppeling met My DHL Parcel is nu gemaakt.

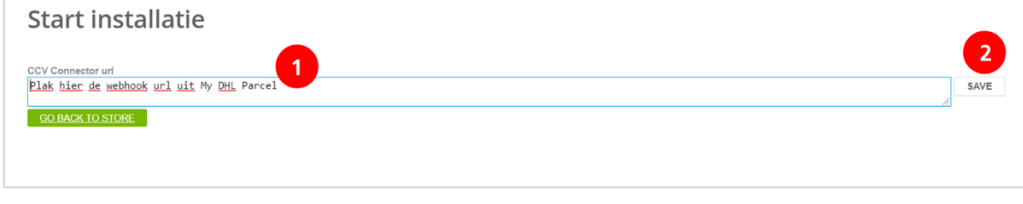

## Stap 3 – Labels printen

Hoera! Labels printen is nu een eitje. Voor elke bestelling maakt My DHL Parcel automatisch een conceptlabel aan. Met de bewerkknop kunt u elk label aanpassen en uw voorkeuren en verzendopties kiezen. U kunt ook standaard opties kiezen, bijvoorbeeld altijd een retourlabel of handtekening bij ontvangen. Er is een handleiding voor [My DHL Parcel](https://www.dhlparcel.be/nl/bedrijven/support/verzenden/online-verzenden) beschikbaar.

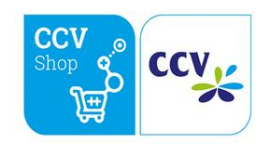